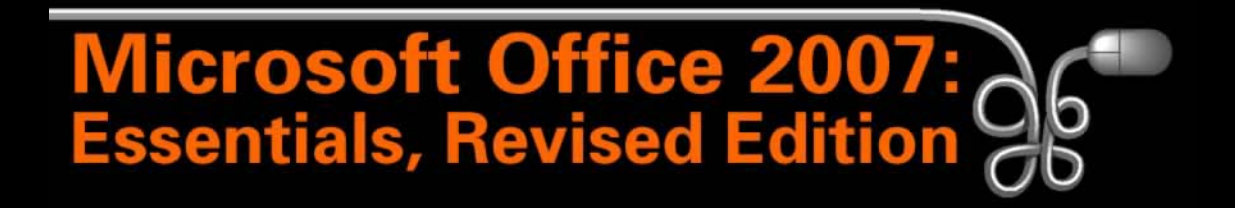

#### Lesson 2: Working with Windows Programs

[Return to the Office 2007 web page](http://www.labpub.com/learn/oe7r/)

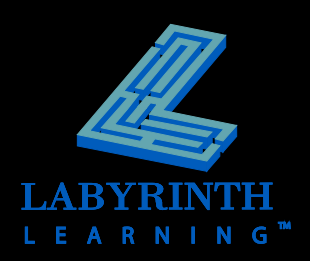

## **Introducing Windows**

#### **Windows is your** *operating system*

- ▲ Manages the computer's RAM
- ▲ Manages file storage
- ▲ Manages programs
- ▲ Manages hardware

#### **Pick a category Appearance and Themes Printers and Other Hardware** Network and Internet Connections **User Accounts Add or Remove Programs**

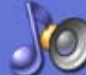

**Sounds, Speech, and Audio Devices** 

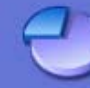

**Performance and Maintenance** 

Date, Time, Language, and Regional **Options** 

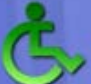

**Accessibility Options** 

**Security Center** 

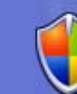

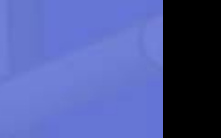

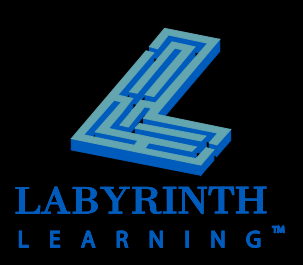

### **Windows Editions**

#### **Windows XP**

- $\triangle$  Home
- **A** Professional
- ▲ Media Center
- ▲ Tablet PC

#### **Windows Vista**

- ▲ Home Basic
- ▲ Home Premium
- ▲ Business
- **▲ Ultimate**

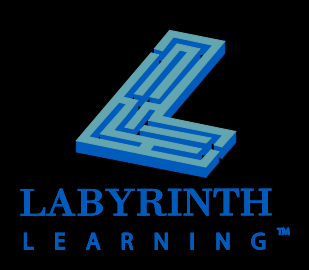

# **Switching On the Computer**

- **Most computers have a power switch on the front of the system unit**
- **You may also need to switch on the monitor**

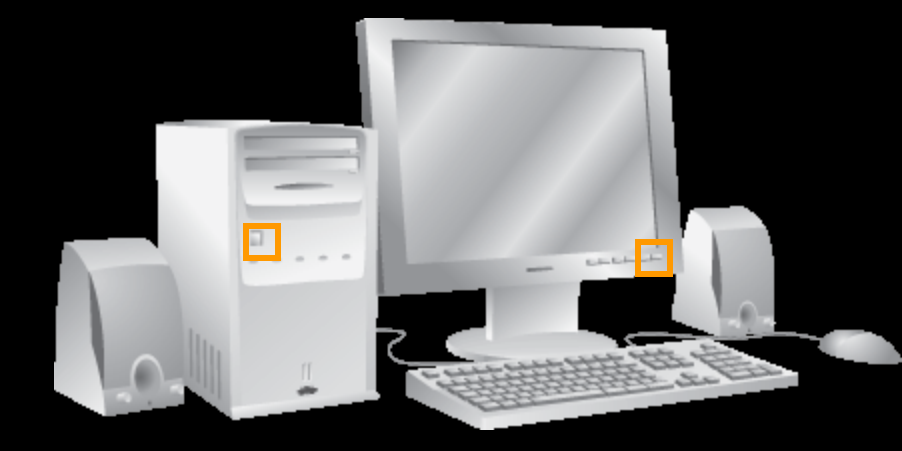

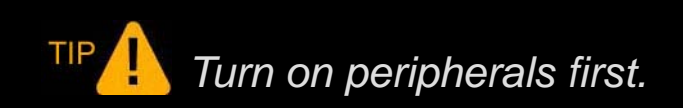

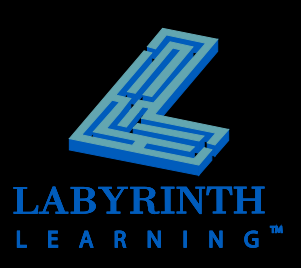

# **Logging On to Windows**

- **Each user can have unique menus and programs**
- **E** Some Windows systems automatically log **on a specific user, others display a Log On screen where you type a username and password**

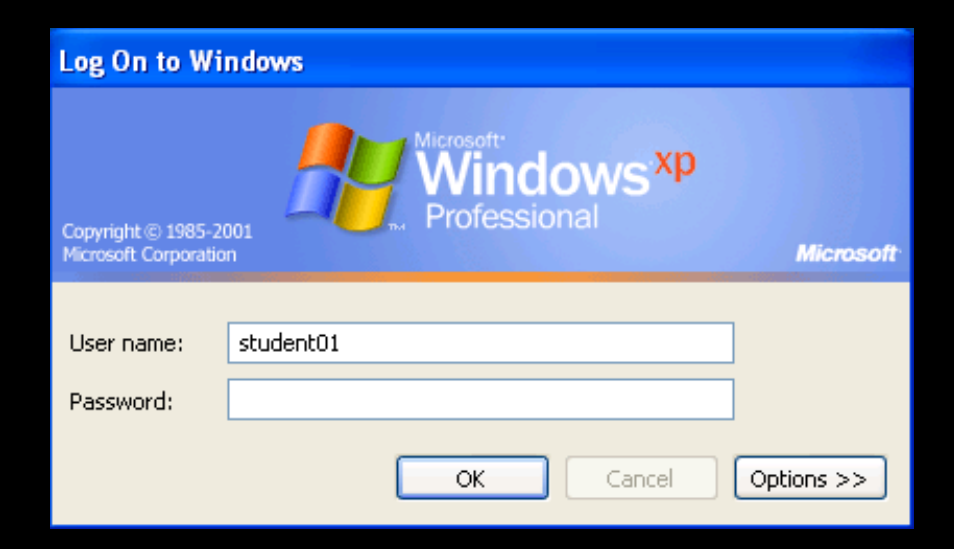

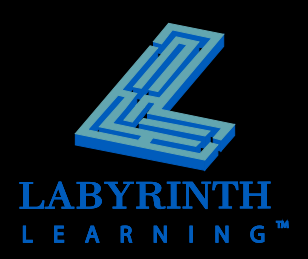

### **The Windows XP Desktop**

 $\sqrt{N}$ 

Displays icon start program utilities, view and the Recy

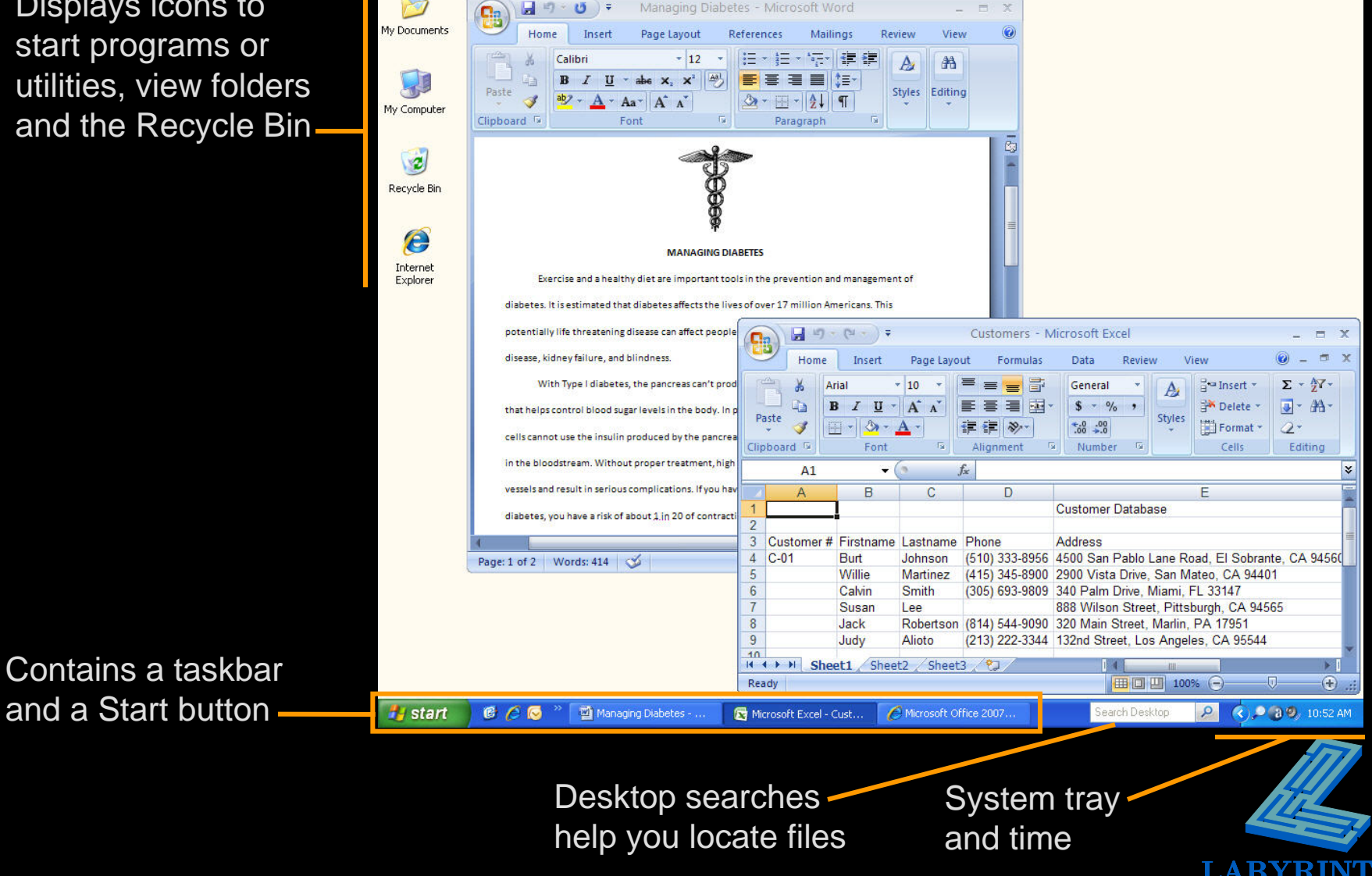

**LEARNING** 

### **The Windows Vista Desktop**

#### Windows gadgets

LEARNIN

G

Displays icons to start programs or utilities, view folders and the Recycle Bin

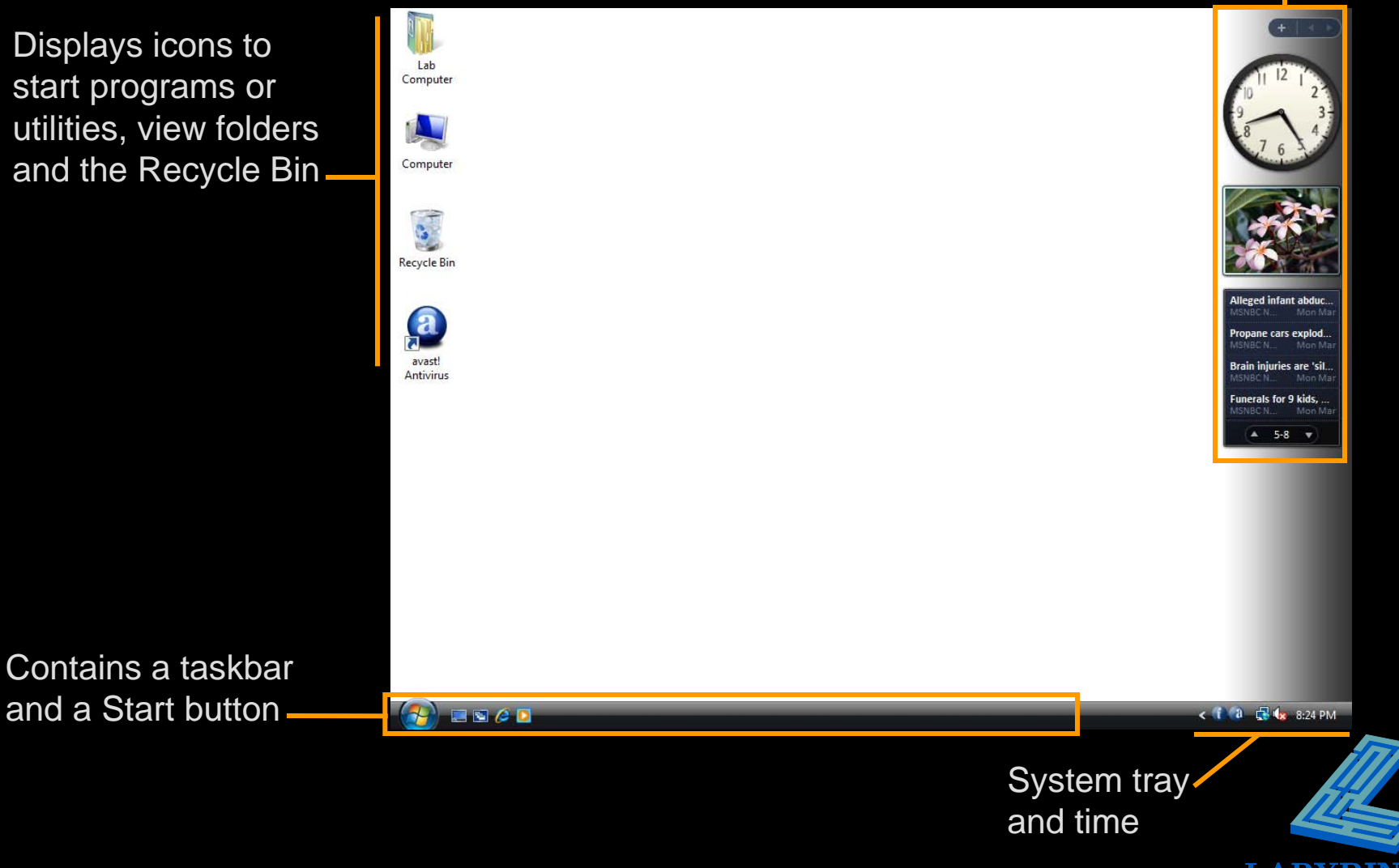

#### **Using a Mouse**

#### **Primary Button**:

The left mouse button is used most frequently; most commands are issued with this button

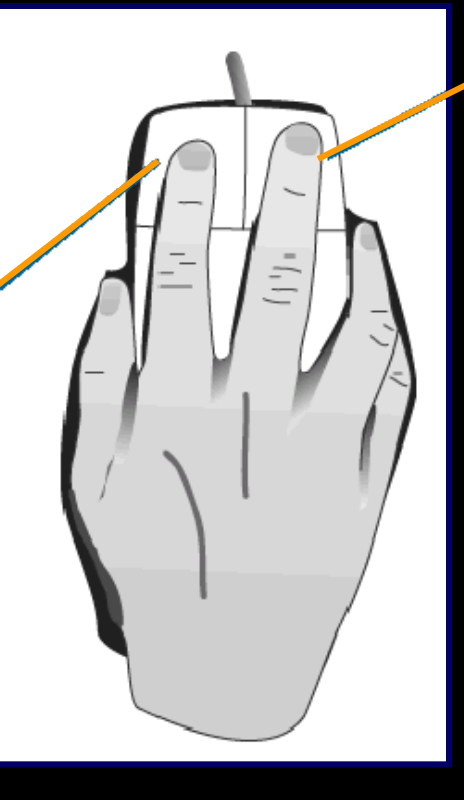

#### **Secondary Button**: The right, or secondary, mouse button brings up special pop-up menus

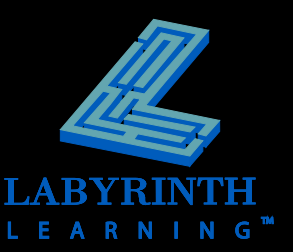

#### **Mouse Motions**

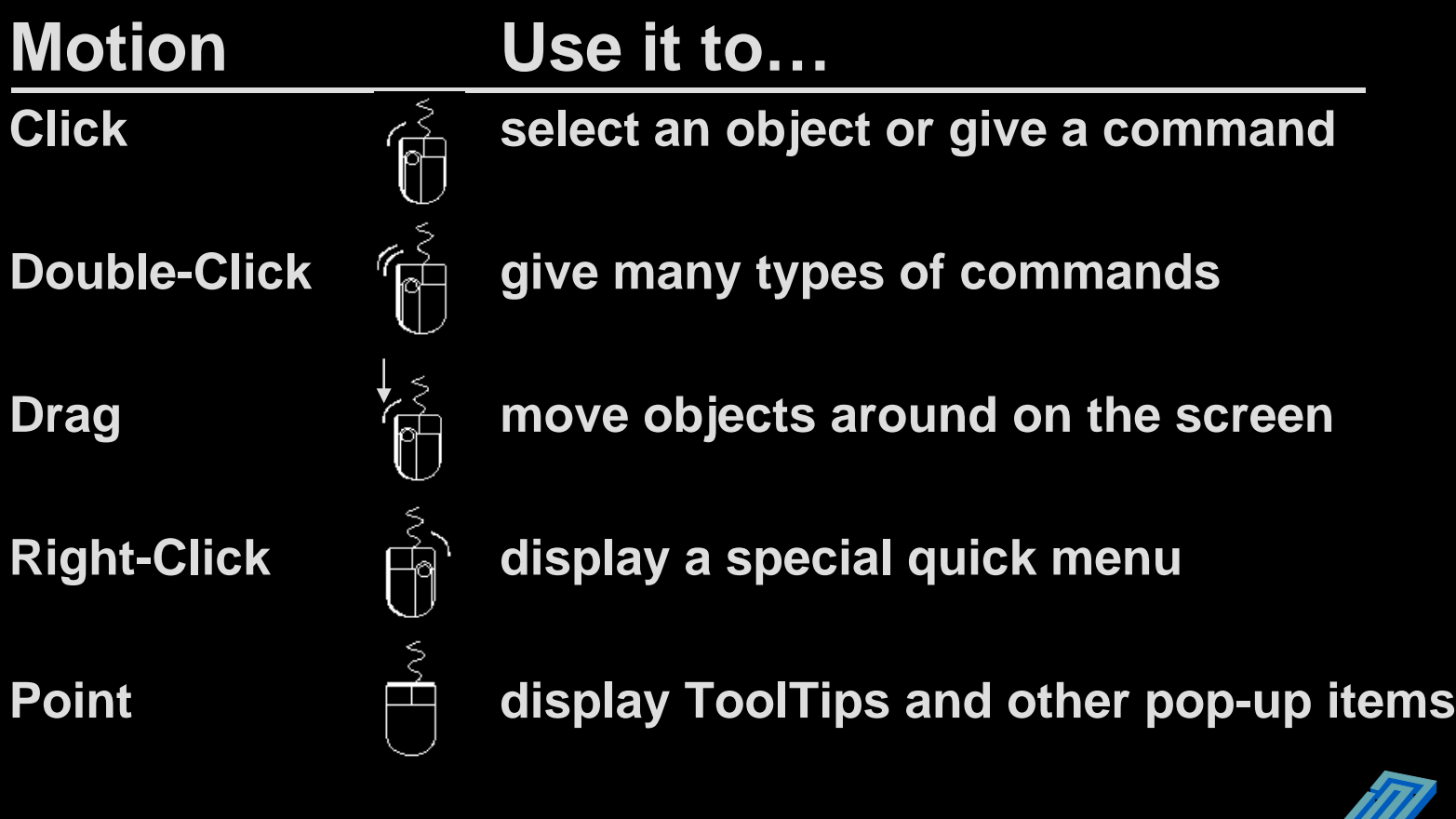

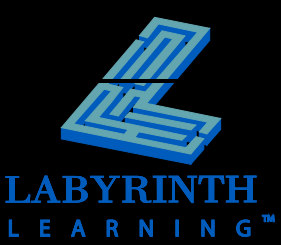

#### **Pointing with the Mouse**

 **The** *tip* **of the arrow always shows where the mouse is pointing** 

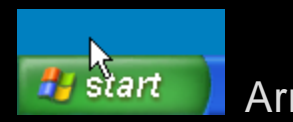

Arrow tip too high

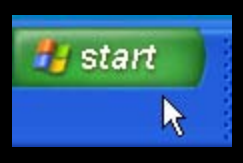

Arrow tip too low

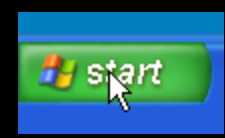

Arrow tip pointed correctly

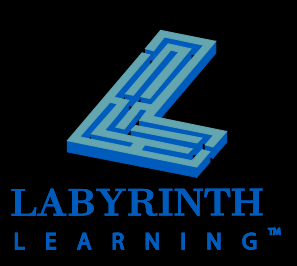

#### **Starting Programs**

- **The Start button gives you menus from which to start programs**
- **The** *Quick Launch* **toolbar allows you to start programs with a single mouse click**

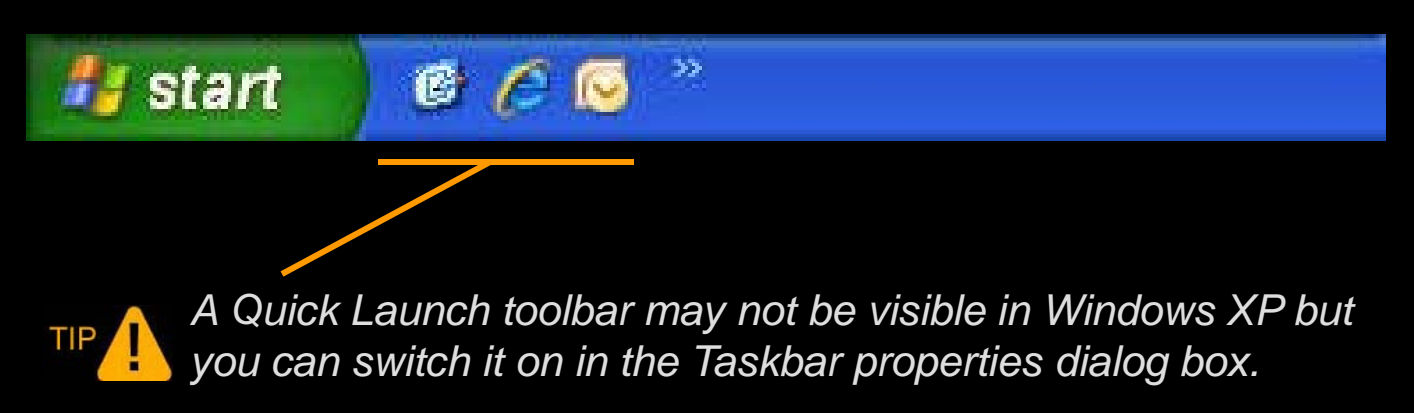

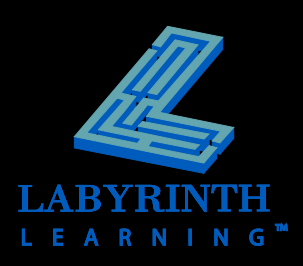

# **Start Button Menus (Win XP)**

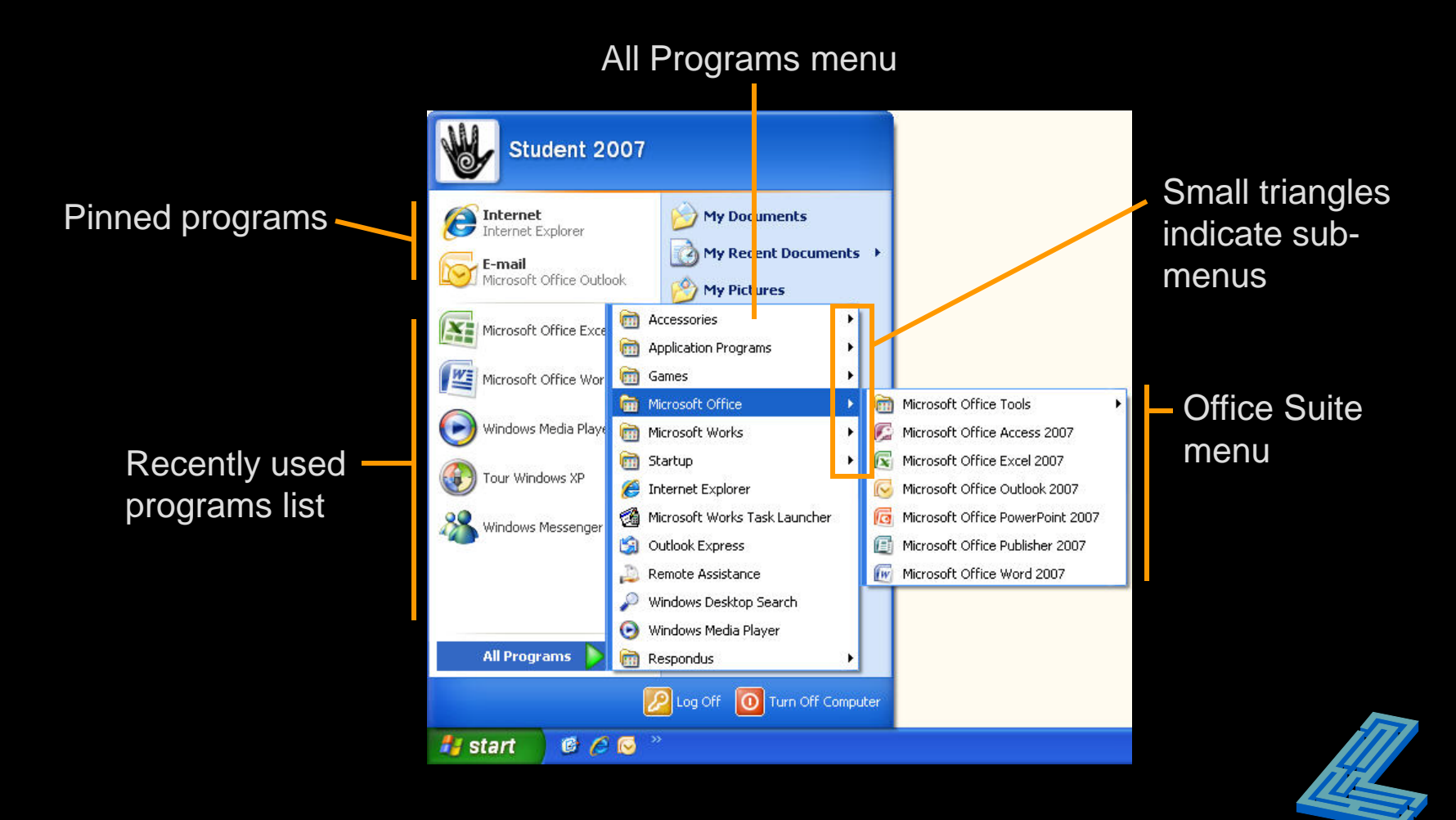

LEARNIN G

## **Start Button Menus (Win Vista)**

Pinned programs

**Recently** used programs list

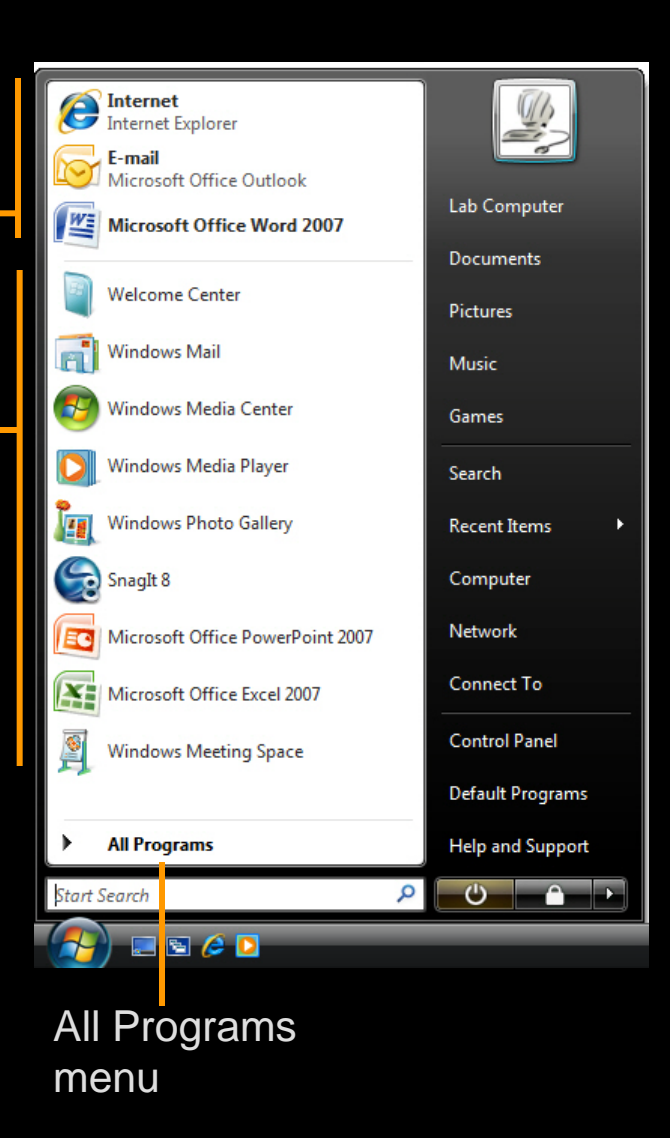

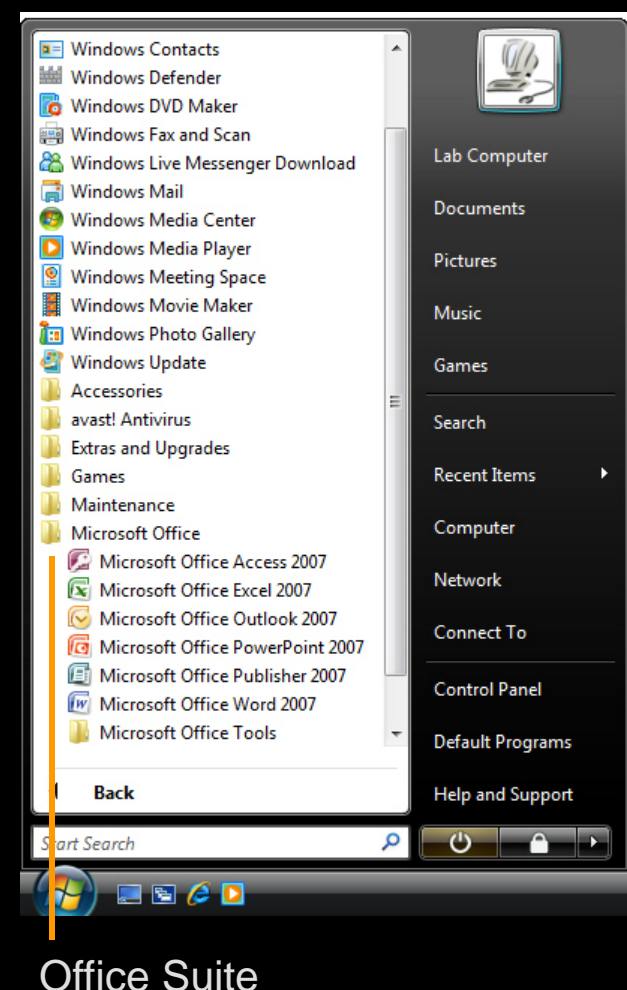

menu

L E A R N I N G

## **Basic Parts of a Program Window**

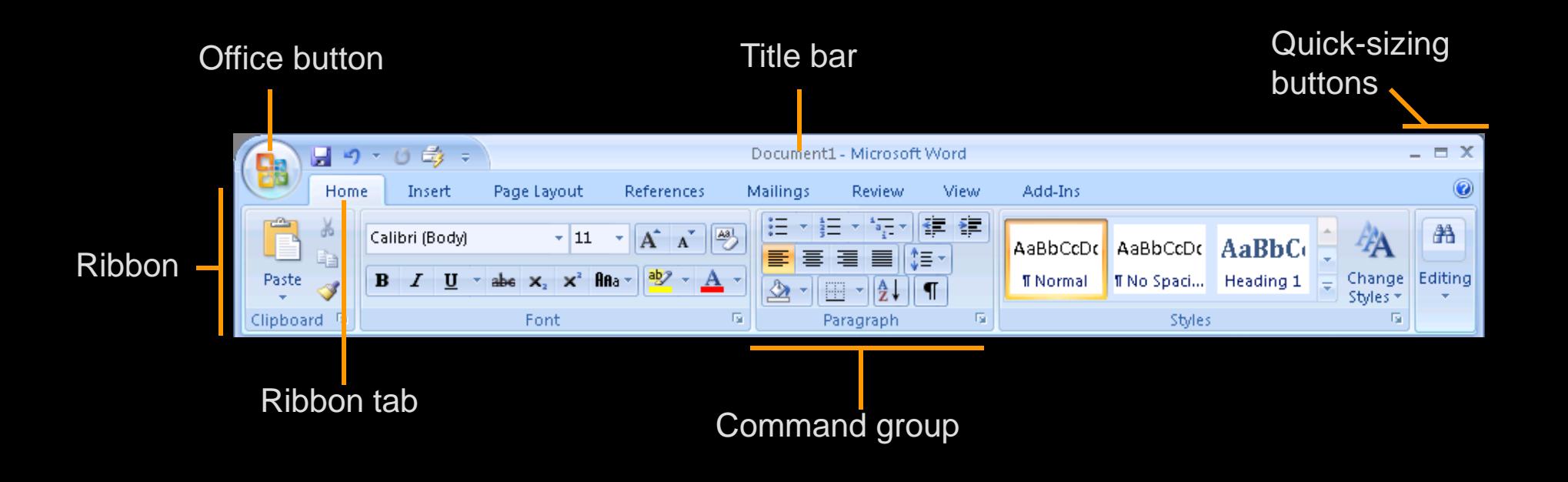

TIP

*Many (but not all) Office 2007 programs replace the menu bar and toolbars with the Ribbon.* 

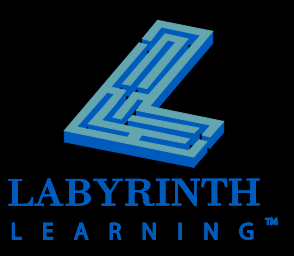

# **Controlling Program Windows**

#### **Window Modes**

- **A** Maximized
- **A** Restored
- **A** Minimized

#### **Moving a restored window**

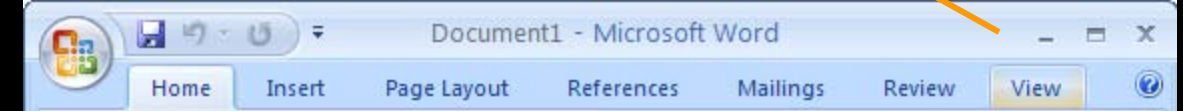

#### **Resizing a restored window**

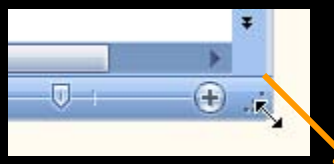

**Quick Sizing buttons**

 $\infty$ 

TIP

*You can only move and resize restored (not maximized) windows.*

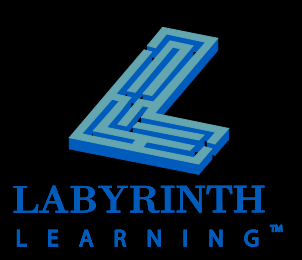

## **Quick-Sizing Buttons**

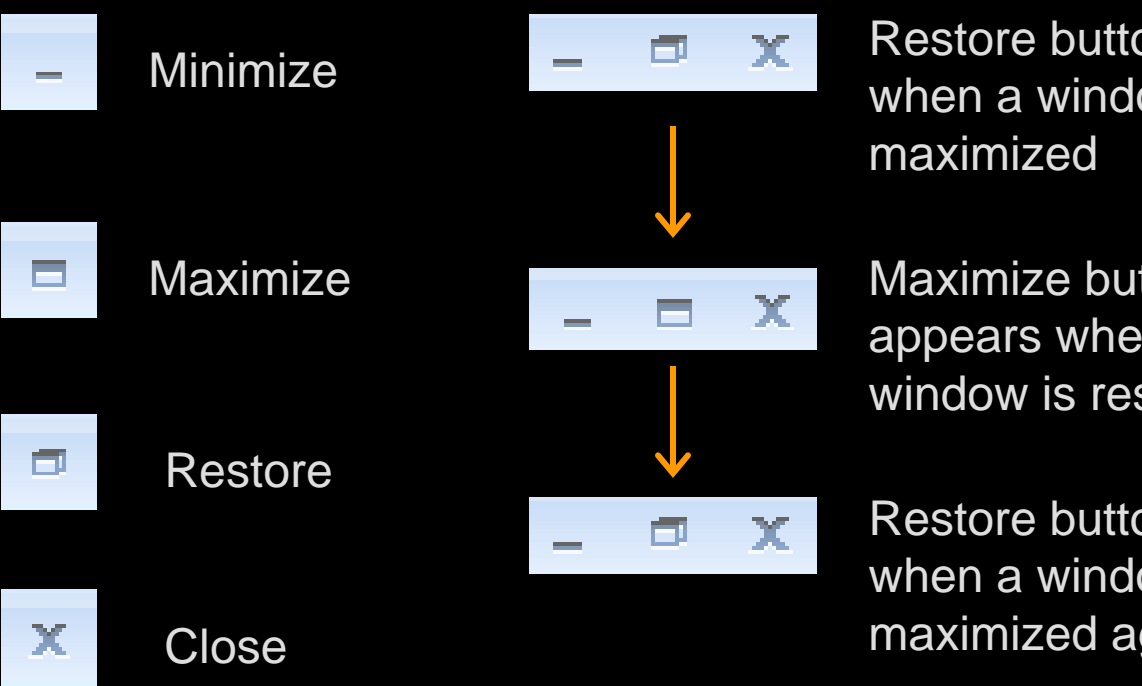

Restore button appears when a window is

Maximize button appears when a window is restored

Restore button reappears when a window is maximized again

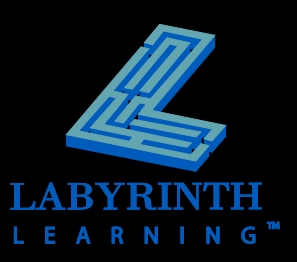

## **Multitasking**

**Running multiple programs lets you switch quickly and use the best program for each task**

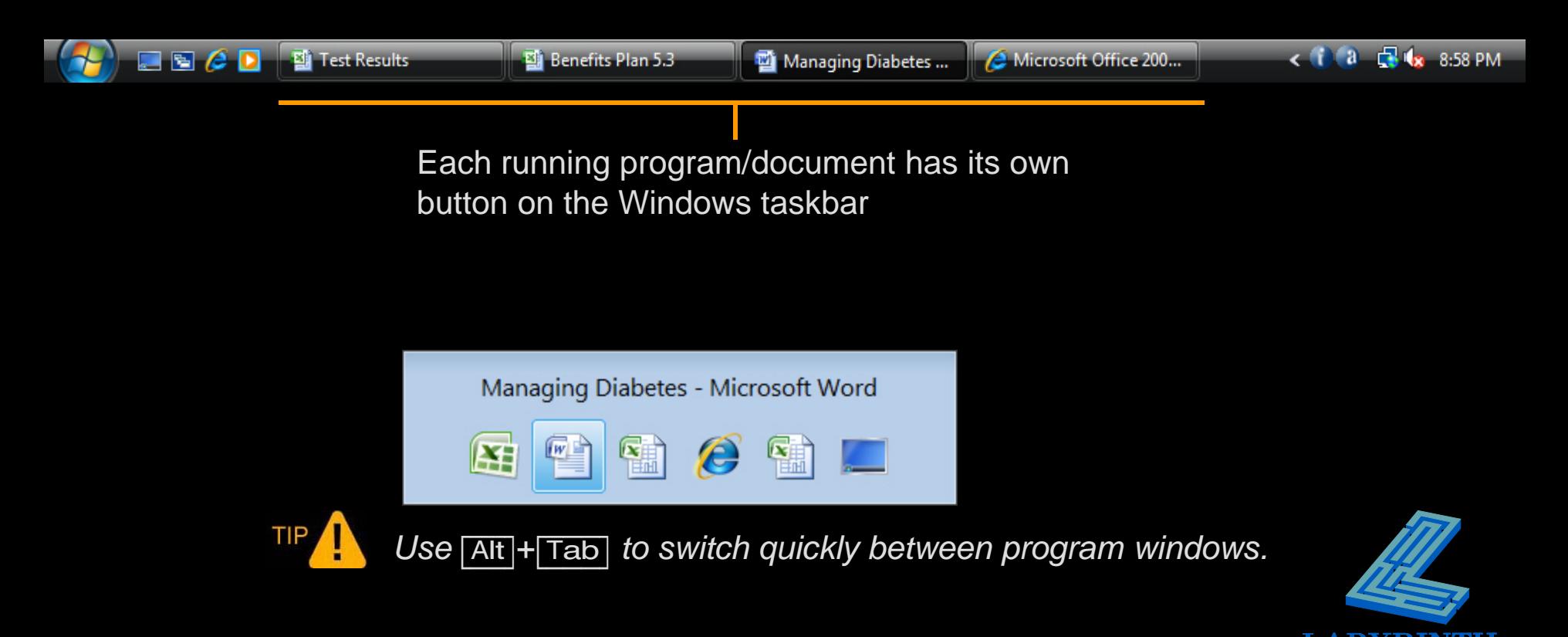

L E

ARN

## **Logging Off Windows**

- **Logging off leaves Windows ready for the next user to log on**
- **E** Windows XP allows you to switch between **users without logging off**
- **P Your logon name can give access to files and other resources you may wish to keep private**

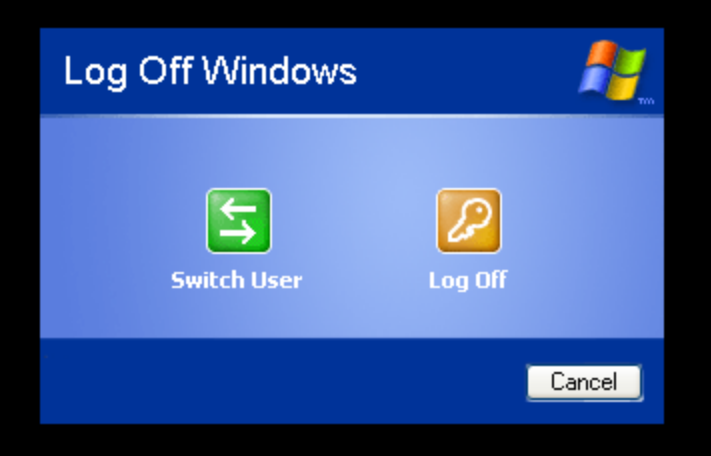

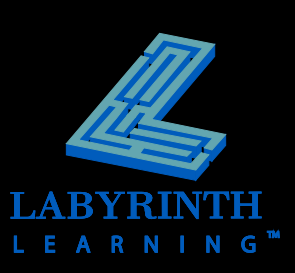

#### **Shutting Down Windows**

- **If you want to turn off the computer, use the** *shut down* **command (not Log Off)**
- **It is important to shut down Windows properly before you turn off the computer**

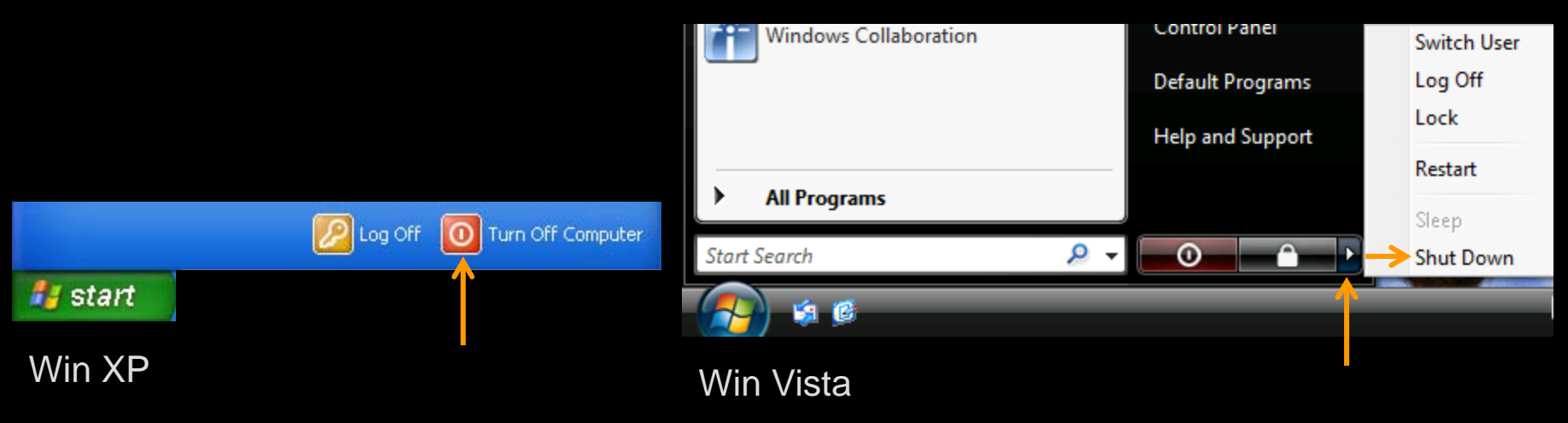

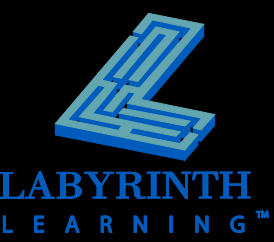

#### **Hibernation**

- **Available in Windows 2000 and XP**
- **EXTE Allows you to start Windows right where you left off** 
	- ▲ Hibernate—Shuts down the computer after saving details on all of your open windows to the hard drive

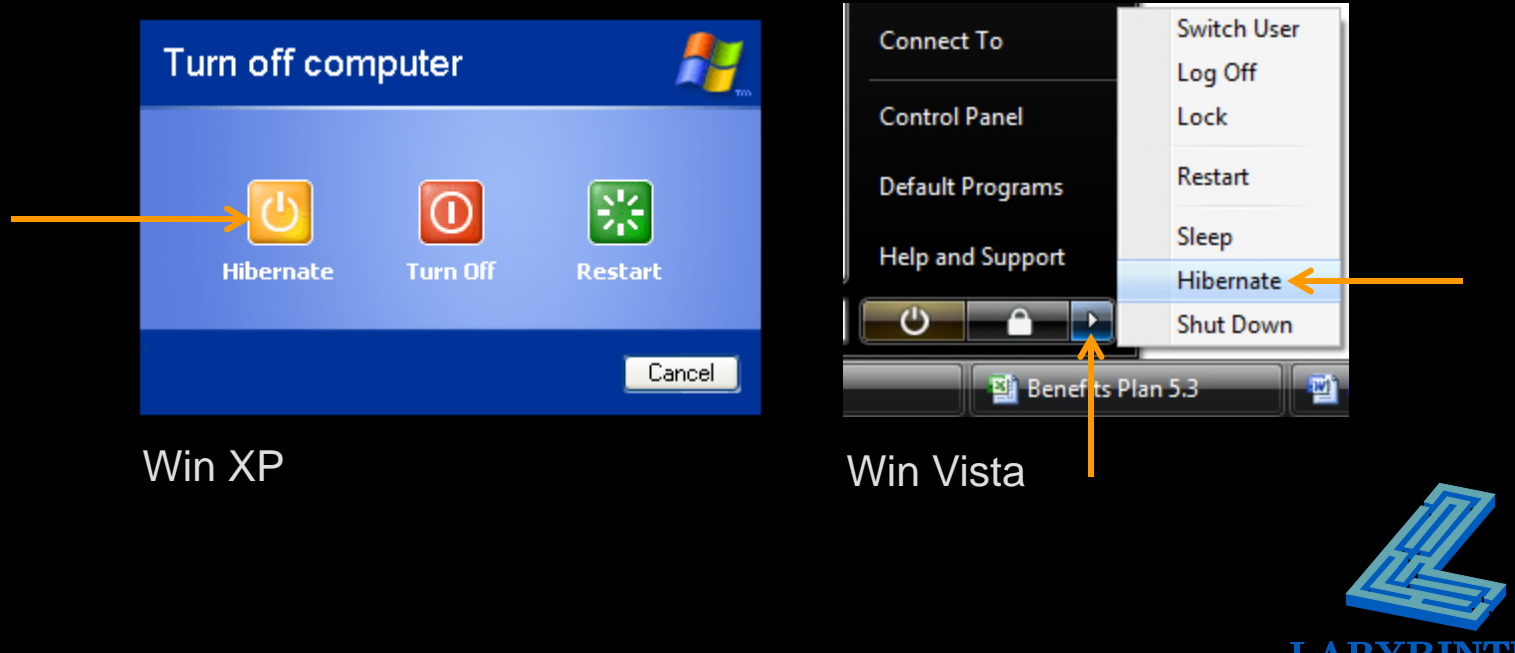

.EARN

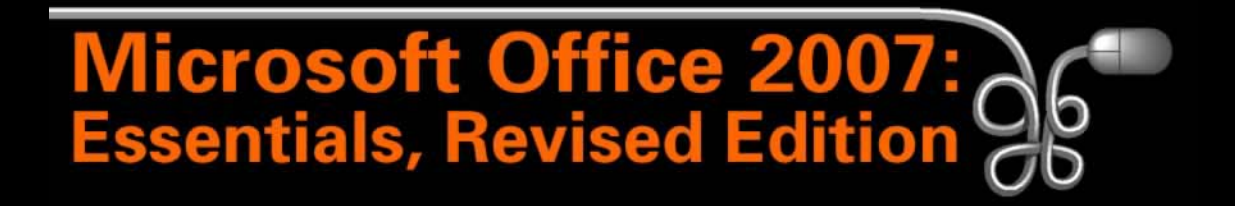

#### **Lesson 2: Working with Windows Programs**

[Return to the Office 2007 web page](http://www.labpub.com/learn/oe7r/)

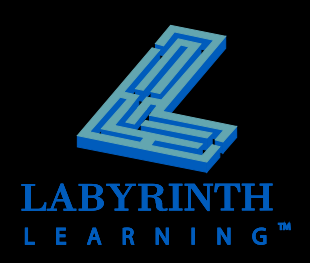